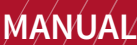

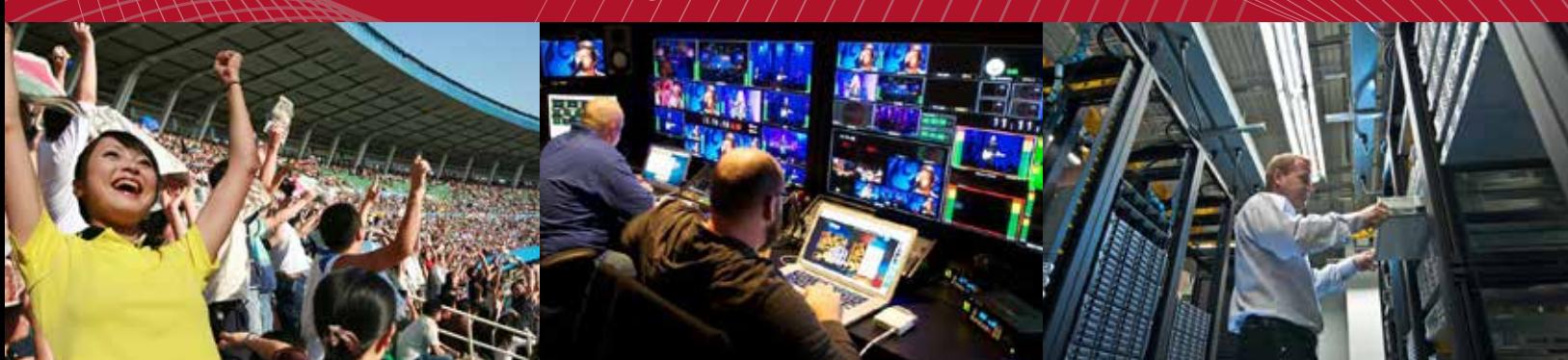

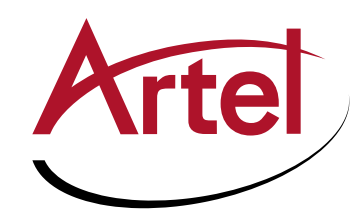

# **DigiLink DLC450 Function module**

**HD, SD, ASI, and Gig-E Transport Over 10Gig Ethernet Gateway**

**Installation and Operations Manual**

**WWW.ARTEL.COM**

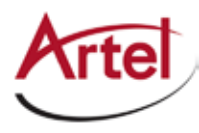

# **DLC450 Function Module**

**HD, SD, ASI, and Gig-E Transport Over 10 Gig Ethernet Gateway**

# **Installation and Operations Manual**

Document Number: AR200-008450-B00\_F Released: December, 2016

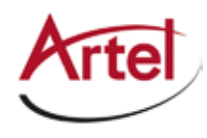

### **COPYRIGHT**

This manual is produced and copyrighted by Artel Video Systems Corporation. Any use or reproduction of the contents of this manual without the prior written consent of Artel Video Systems Corporation is strictly prohibited.

#### **NOTICE**

All title and copyrights to this document are owned by Artel Video Systems Corporation. No part of the contents of this document may be reproduced or transmitted in any form or by any means without the written permission of Artel Video Systems Corporation.

Artel Video Systems Corporation shall not be liable for errors contained herein. Artel Video Systems Corporation shall not be liable for any damages whatsoever, including, without limitation, damages for loss of business profits, business interruption, loss of business information, or other pecuniary loss arising out of the use of this documentation even if Artel Video Systems Corporation has been made aware of the possibility of such damages.

Information contained in this document is subject to change without notice. While every effort is made to ensure that the information is accurate as of the publication date, users are reminded to update their use of this document with documents published by Artel Video Systems Corporation subsequent to this date. Updates may be available at www.artel.com or by contacting Artel Video Systems Corporation.

Third-party product information is for informational purposes only, and constitutes neither an endorsement nor a recommendation. Artel Video Systems Corporation assumes no responsibility with regard to the performance of the third-party products.

Copyright © 2016 by Artel Video Systems Corporation ALL RIGHTS RESERVED Printed in U.S.A.

Artel Video Systems Corporation 5B Lyberty Way Westford, MA 01886 (978) 263-5775

www.artel.com

Revision history for the *DLC450 Function Module Installation and Operations Manual*.

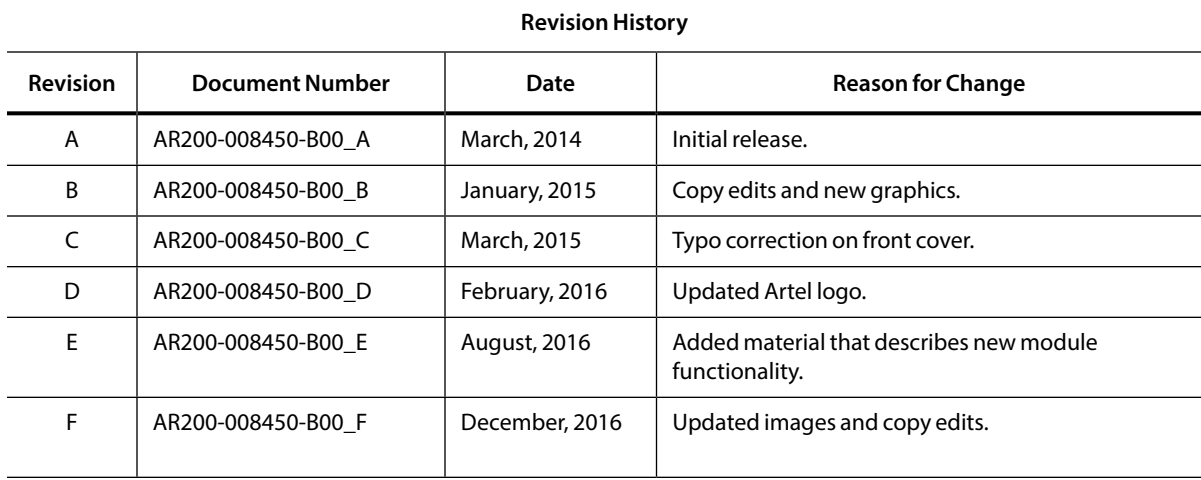

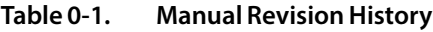

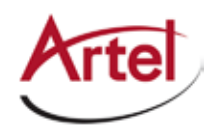

# **Table of Contents**

## **About This Manual**

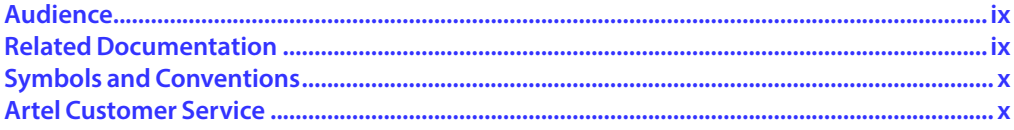

## **DLC450 Function Module**

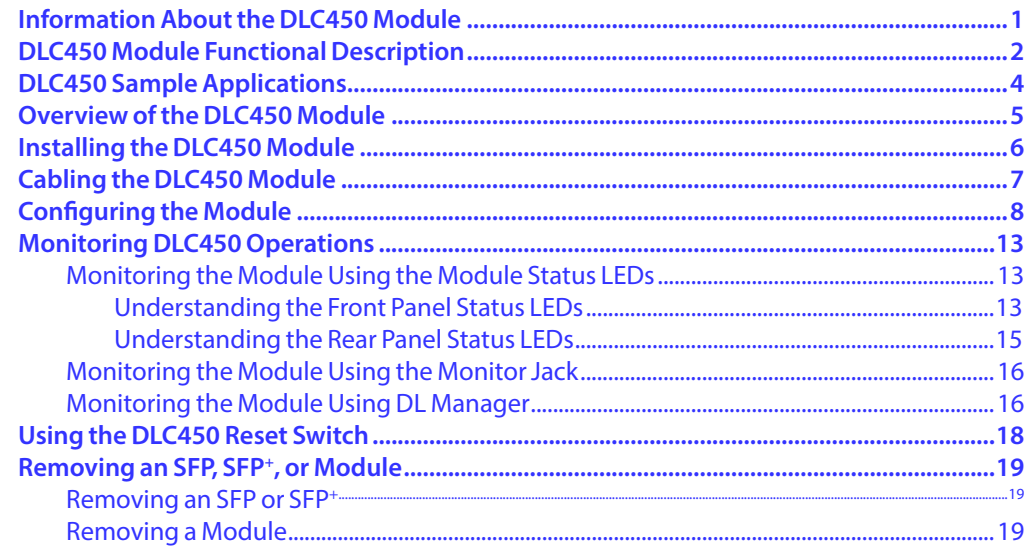

<span id="page-8-0"></span>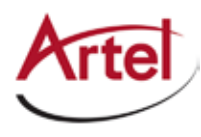

# **About This Manual**

This manual provides instructions for installing, configuring, and operating the DLC450 function module.

# <span id="page-8-1"></span>**Audience**

This manual is intended for the following trained and qualified service personnel who are responsible for installing and operating the DLC450 module:

- System installer
- • Hardware technician
- • System operator

# **Related Documentation**

The following documentation contains material related to the DLC450 function module:

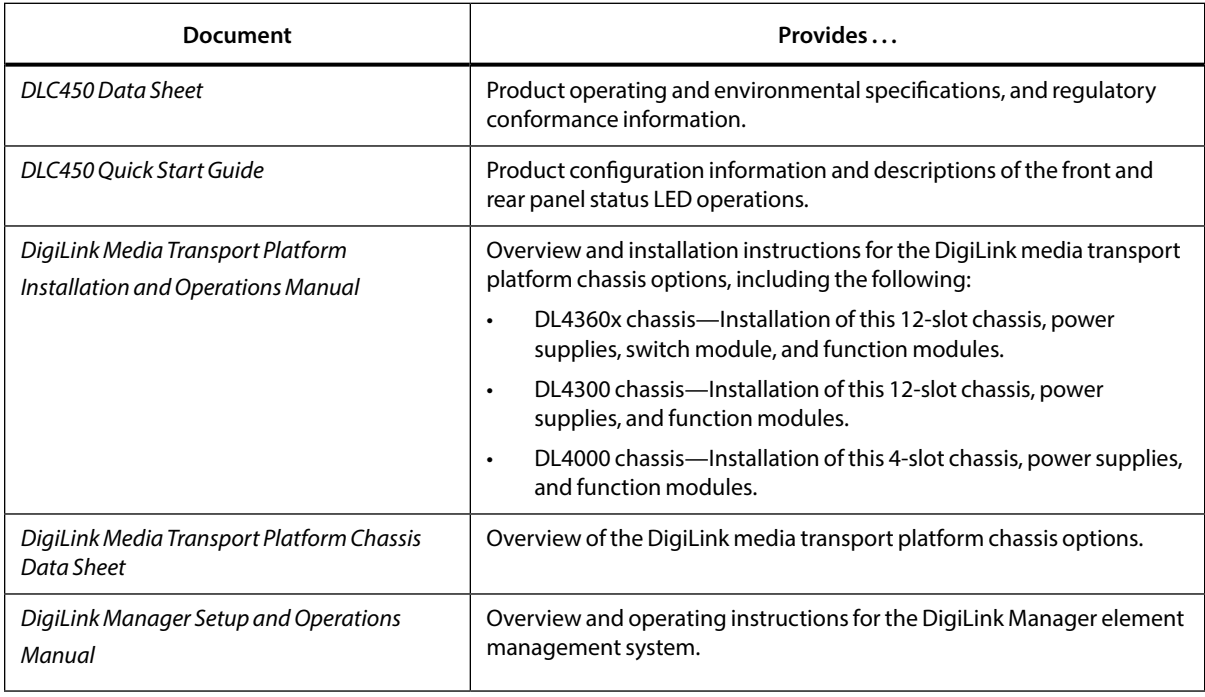

# <span id="page-9-0"></span>**Symbols and Conventions**

This manual uses the following symbols and conventions.

### **Caution**

A caution means that a specific action you take or fail to take could cause harm to the equipment or to the data transmission.

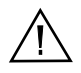

#### **Warning**

A warning describes an action you take or fail to take that could result in death, serious physical injury, or destruction of property.

**Note:** Important related information, reminders, and recommendations.

*Italics*—used for emphasis, for indicating the first occurrence of a new term, and for book titles

- 1. Numbered list—where the order of the items is important
	- • Bulleted list—where the items are of equal importance and their order is unimportant

# **Artel Customer Service**

You can reach Customer Service by e-mail at customercare@artel.com or by telephone:

In the US call (800) 225-0228, then select 1 for technical support.

Outside the US call (978) 263-5775, then select 1 for technical support.

When requesting assistance, please be ready to provide the following information:

- • Your name and telephone number
- • Product model and serial number
- • Brief description of the problem
- • List of symptoms
- <span id="page-9-1"></span>• Steps you have already taken to try to resolve the problem

#### **If the product is damaged**

If any portion of the unit is damaged, forward an immediate request to the delivering carrier to perform an inspection of the product and to prepare a damage report. Save the container and all packing materials until the contents are verified.

Concurrently, report the nature and extent of the damage to Artel Customer Service so that action can be initiated to either repair or replace the damaged items.

Do not return any items to Artel until you obtain instructions from Customer Service.

Report the problem or deficiency to Customer Service along with the model number and serial number. Upon receipt of this information, Artel will provide service instructions, or a *Return Authorization Number* and shipping information.

<span id="page-10-0"></span>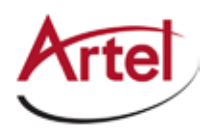

# **DLC450 Function Module**

**HD, SD, ASI, and Gig-E Transport Over 10 Gig Ethernet Gateway**

# <span id="page-10-1"></span>**Information About the DLC450 Module**

This manual introduces the DLC450 function module and includes information for installing and configuring the module. The DLC450 module is a single channel ASI, SD-SDI, or HD-SDI over IP gateway with 1 Gigabit (G) of Ethernet traffic bridged between its 10G and 1G interfaces.

The DLC450 can operate as a transmitter or receiver as follows:

- Transmitter—Video input is auto-sensed as either HD-SDI or SD-SDI or ASI on the input BNC or backplane input. If the video data is ASI, it is packetized as SMPTE 2022-2 packets and SMPTE 2022-1 forward error correction (FEC) packets are included to maximize reliability. If the video data is HD-SDI or SD-SDI, it is packetized as SMPTE 2022-6 packets and SMPTE 2022-5 forward error correction packets are included to maximize reliability.
- • Receiver—Either SMPTE 2022-1/2 ASI video or SMPTE 2022-5/6 SDI packets are received, deencapsulated, and fed out both the backplane and BNC out. FEC packets are used if included to help recover packets that are lost due to an unreliable Ethernet link.

The DLC450 provides flexible user-configurable FEC and buffering settings:

- Selectable transmitter row and column FEC settings.
- Selectable receiver buffering.
- • Designed to withstand burst outages in excess of 3 mS.

Additional features include the following:

- Auto-senses the video signalling format.
- • Supports transport of 1G (bridged from the 10G interface) of user data traffic through the rear panel SFP or backplane connection to Ethernet ports of other 1G Ethernet-featured modules in the chassis.
- Supports 10 Gigabit for transport of combined user data and video traffic over a SFP<sup>+</sup>.
- Fully transparent carriage of SDI data, audio, or ancillary data.
- • Support for +/- 30 ppm frequency offset for HD (SMPTE 274 section 5.1 specifies +/- 10 ppm) and for SD video.
- Support for +/-100 ppm for ASI streams.
- <span id="page-11-0"></span>Standards-based encapsulation and FEC:
	- SMPTE 2022-5/6 IP encapsulation of HD-SDI or SD-SDI including FEC.
	- SMPTE 2022-1/2 IP Encapsulation of DVB-ASI including FEC.
	- SMPTE 2022-5 FEC recovers lost, damaged, or delayed packets of HD and SD-SDI.
	- SMPTE 2022-1 FEC recovers lost, damaged, or delayed packets of ASI.
- Support for unicast or multicast streaming.

You provision and monitor the DLC450 module as follows:

- Provision and monitor the module remotely using DigiLink Manager, which is Artel's element management system (for more information, see the *DigiLink Manager Setup and Operations Manual*).
- Monitor the module locally using the front and rear panel status LEDs.
- Upgrade the FPGA using DigiLink Manager (see the *DigiLink Manager Setup and Operations Manual*).

# **DLC450 Module Functional Description**

This section provides a functional description of the DLC450 module, including [Figure 1](#page-11-1), which are functional block diagrams of the module operating in transmitter and receiver modes.

<span id="page-11-1"></span>**Figure 1. DLC450 Module Functional Block Diagrams**

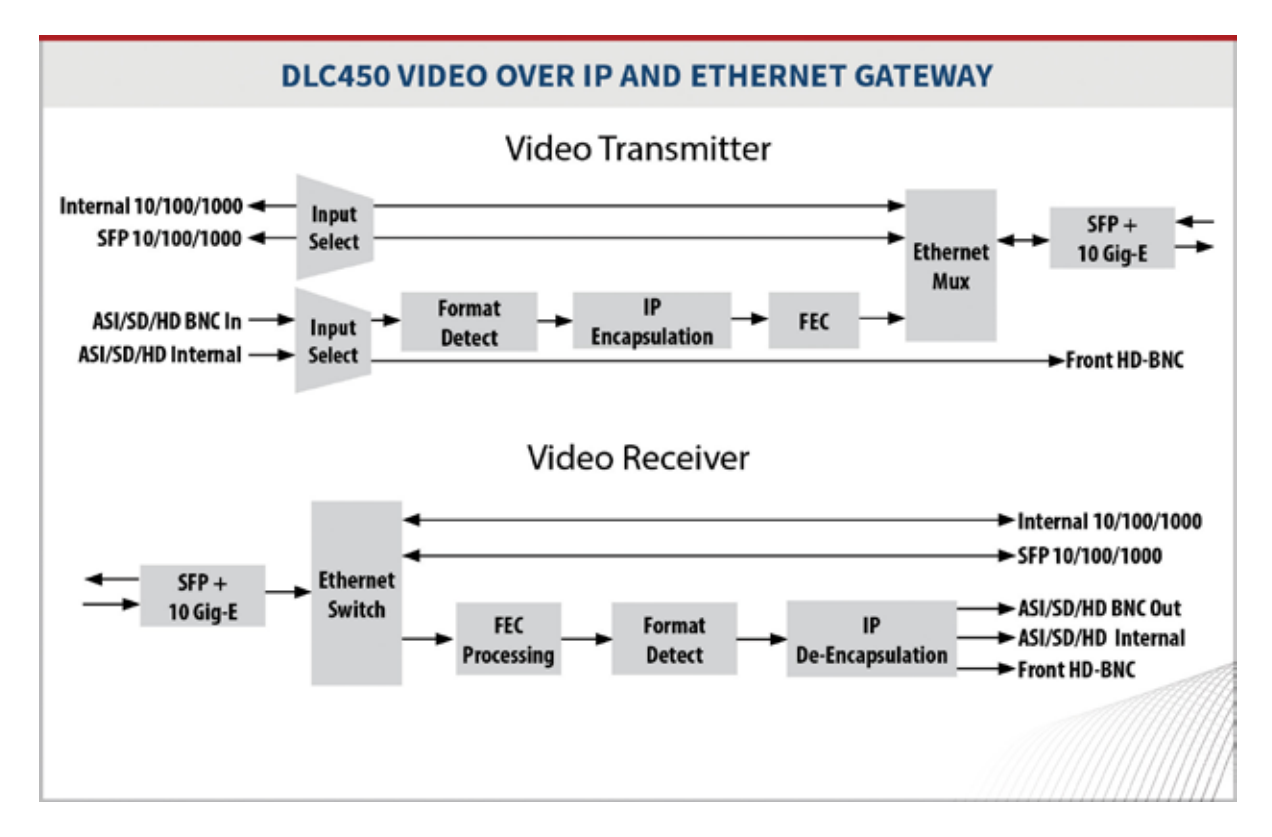

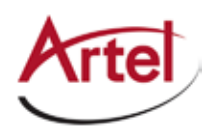

#### **Electrical/Optical Inputs and Outputs**

The DLC450 module can transport both video and user data and uses the following inputs and outputs:

- • Two electrical rear panel connections for video data:
	- One input BNC connector (IN).
	- One output BNC connector (OUT).
- • Rear panel SFP+ (10G) and SFP (1G) transceiver sockets:
	- 10G—User and video data. The module's operating mode determines the configuration of traffic through this port as follows:
		- Transmit (TX) mode—IP video traverses out of this socket.
		- Receive (RX) mode—IP video traverses in to this socket.
	- 1G—User data only

The SFP+ and SFP sockets support the following optics:

- WDM (1310 nm, 1550 nm)
- CWDM ITU G.694.2 (Channels 27-61)
- (SFP only) DWDM ITU G.694.1 (Channels 21-60)

The SFP+ and SFP sockets support the following electrical connections:

- (SFP only) RJ45
- (SFP+ only)10GbE passive copper cables
- • Backplane connections for sharing signals with other host chassis modules.
- Front panel 75 Ohm HD-BNC output jack (MON) for local signal monitoring (see the "Monitoring the [Module Using the Monitor Jack" section on page 16](#page-25-1)).

# <span id="page-13-0"></span>**DLC450 Sample Applications**

[Figure 2](#page-13-1) shows how you can configure the DLC450 for transporting either HD-SDI, SD-SDI, or ASI and 1G user data traffic over a 10G Ethernet network or transporting HD video over a 10G Ethernet network with multicasting.

<span id="page-13-1"></span>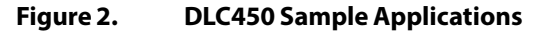

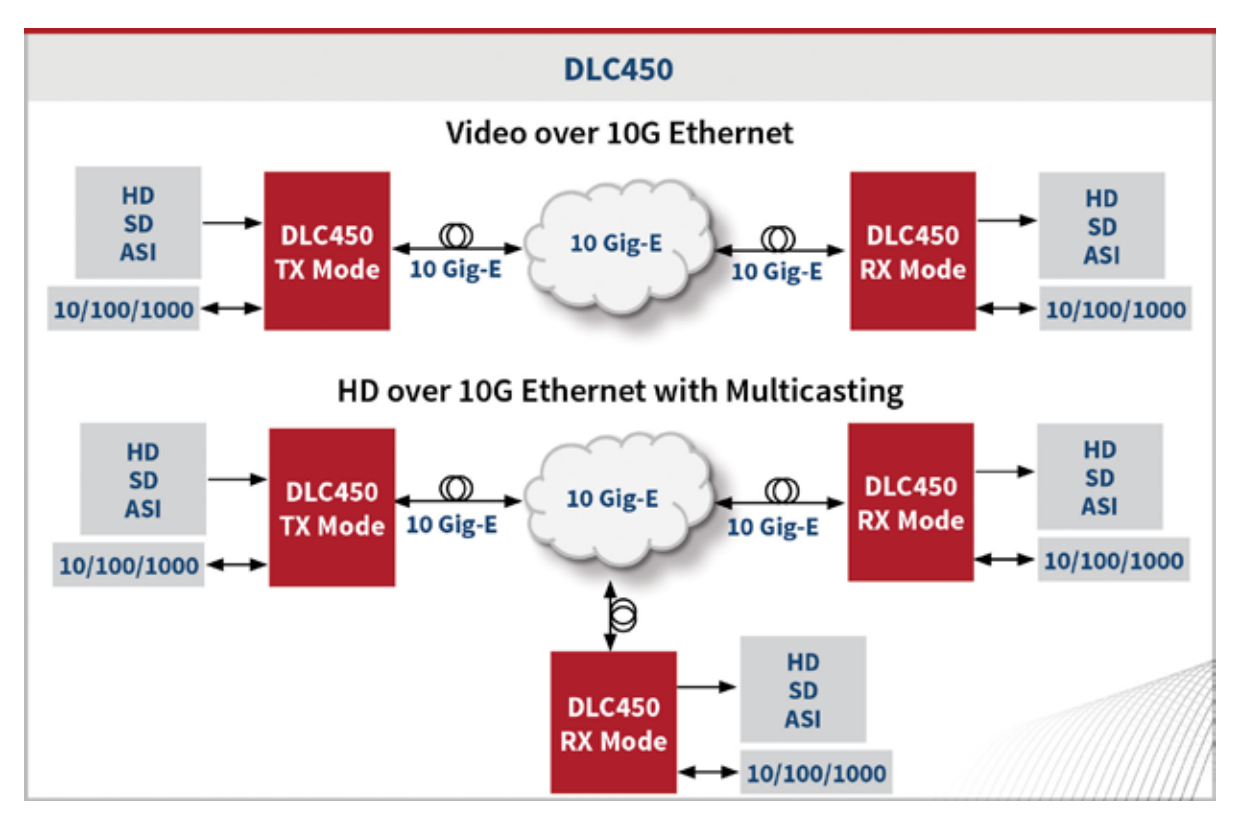

<span id="page-14-0"></span>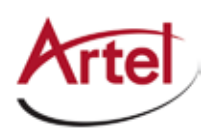

# <span id="page-14-2"></span>**Overview of the DLC450 Module**

This section provides an overview of the components that make up the DLC450 module.

<span id="page-14-1"></span>**Figure 3. DLC450 Module Major Components**

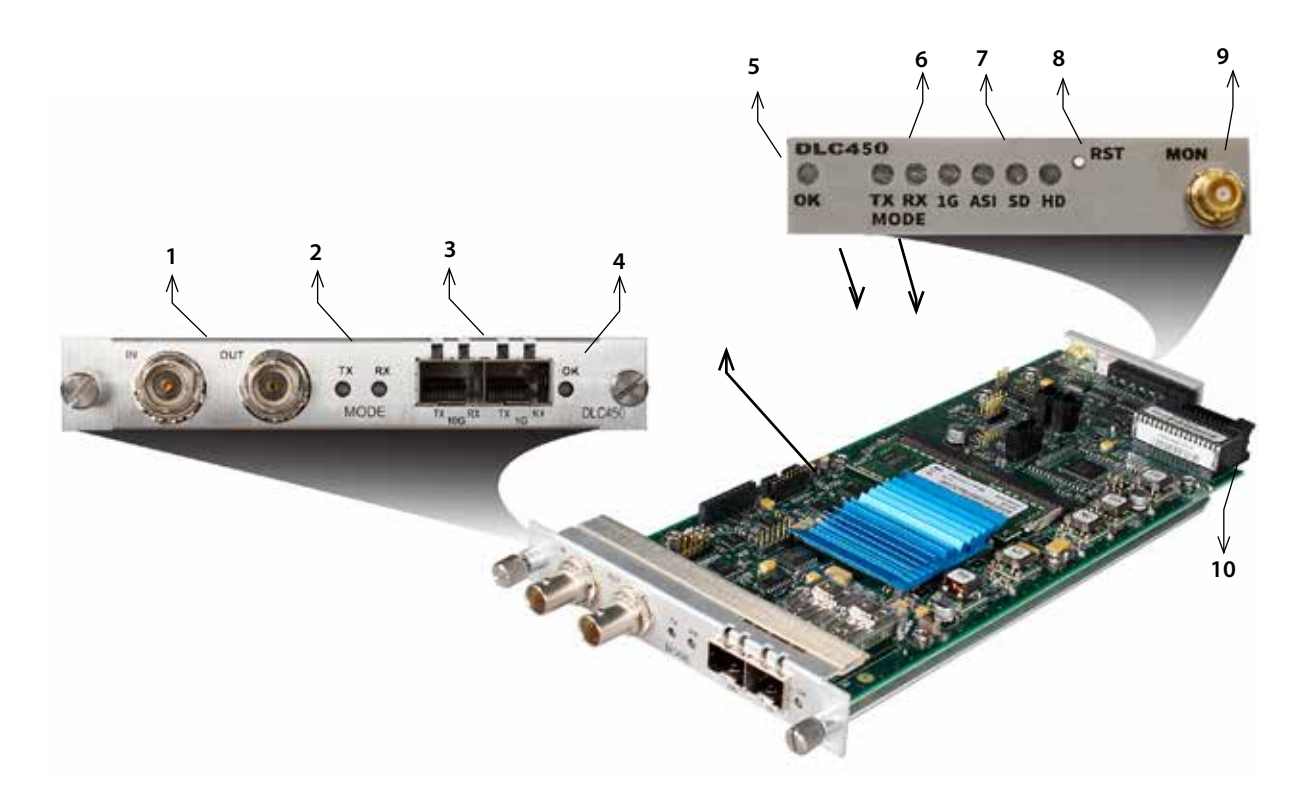

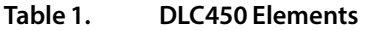

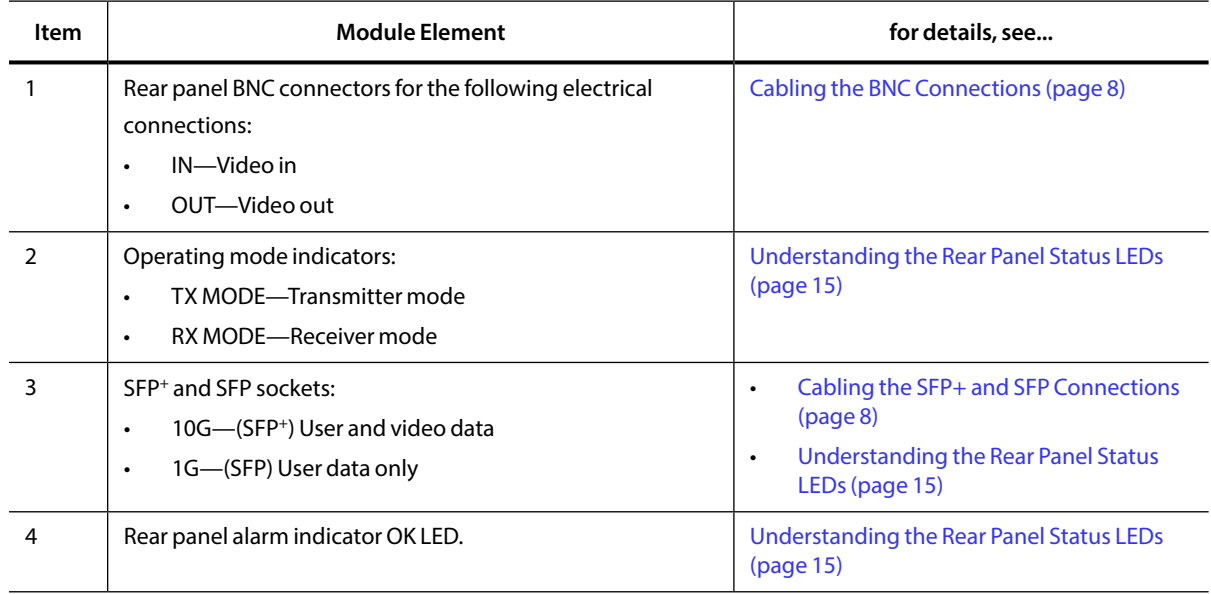

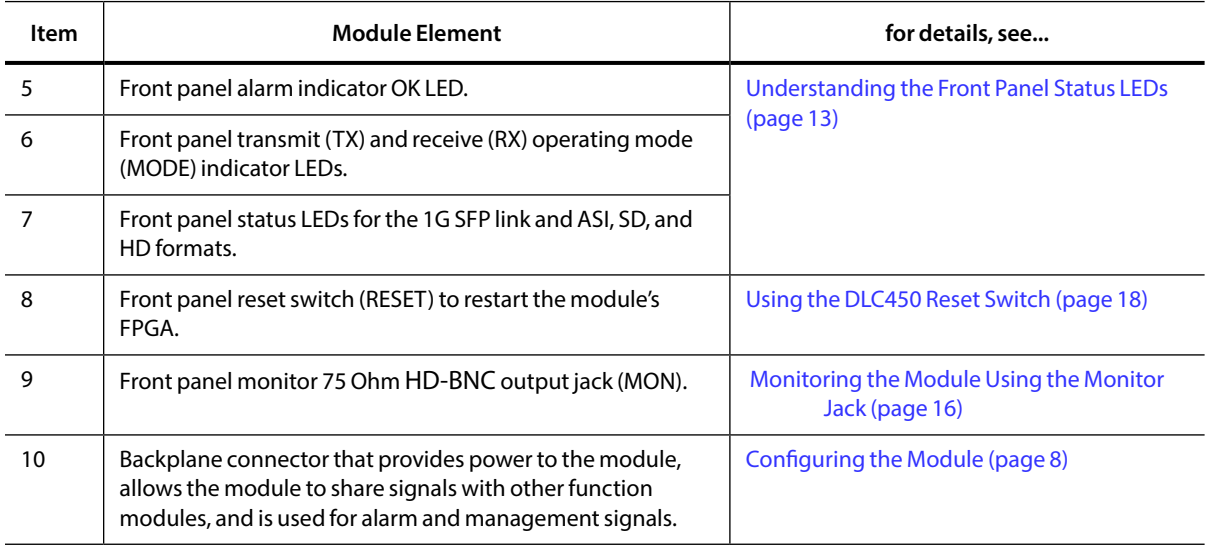

#### <span id="page-15-0"></span>**Table 1. DLC450 Elements (Continued)**

# <span id="page-15-1"></span>**Installing the DLC450 Module**

The DLC450 module and associated SFP and SFP<sup>+</sup> are hot swappable, enabling you to safely install them while power is applied to the host chassis. Before you install the module, see the DLC450 data sheet for a detailed description of the module specifications, including environmental requirements, that you must adhere to when installing the module.

- **Note:** You must install the DLC450 module in a chassis that includes DL Manager functionality as the module requires DL Manager for configuration and monitoring purposes. For more information, see the ["Configuring the Module" section on page 8](#page-17-1).
- **Note:** When installing DLC450s in a DL4000 chassis where the installed power supply is either a DLP001 or DLP002, then the total power drawn by all of the installed modules must be less than 40 W. When installing DLC450s in a chassis with a DLP001A or DLP002A power supply, then the total power drawn by all of the installed modules must be less than 80 W.

To install the DLC450 module in the host chassis (see [Figure 4\)](#page-16-1), perform the following steps:

1. From the back of the chassis, remove the two screws that secure the blank tray to the unused function module slot.

Use any available function module slot.

- 2. Slide the module into the chassis slot using the printed circuit board guide rails on either side of the slot.
- 3. Push the module in until it is firmly seated into the backplane and flush with the chassis.
- 4. Tighten the two mounting screws that secure the module to the chassis.
- 5. Install the Artel approved SFP<sup>+</sup> in the 10G socket and the SFP in the 1G socket of the module (handle on top as shown in [Figure 4\)](#page-16-1).

Push the SFP<sup>+</sup> and SFP into their designated sockets until they are firmly seated.

<span id="page-16-0"></span>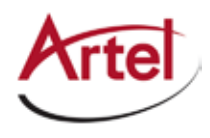

<span id="page-16-1"></span>6. Insert a blank tray in any unused chassis module slot to maintain proper ventilation.

**Figure 4. DLC450 Module and SFP+ Installation**

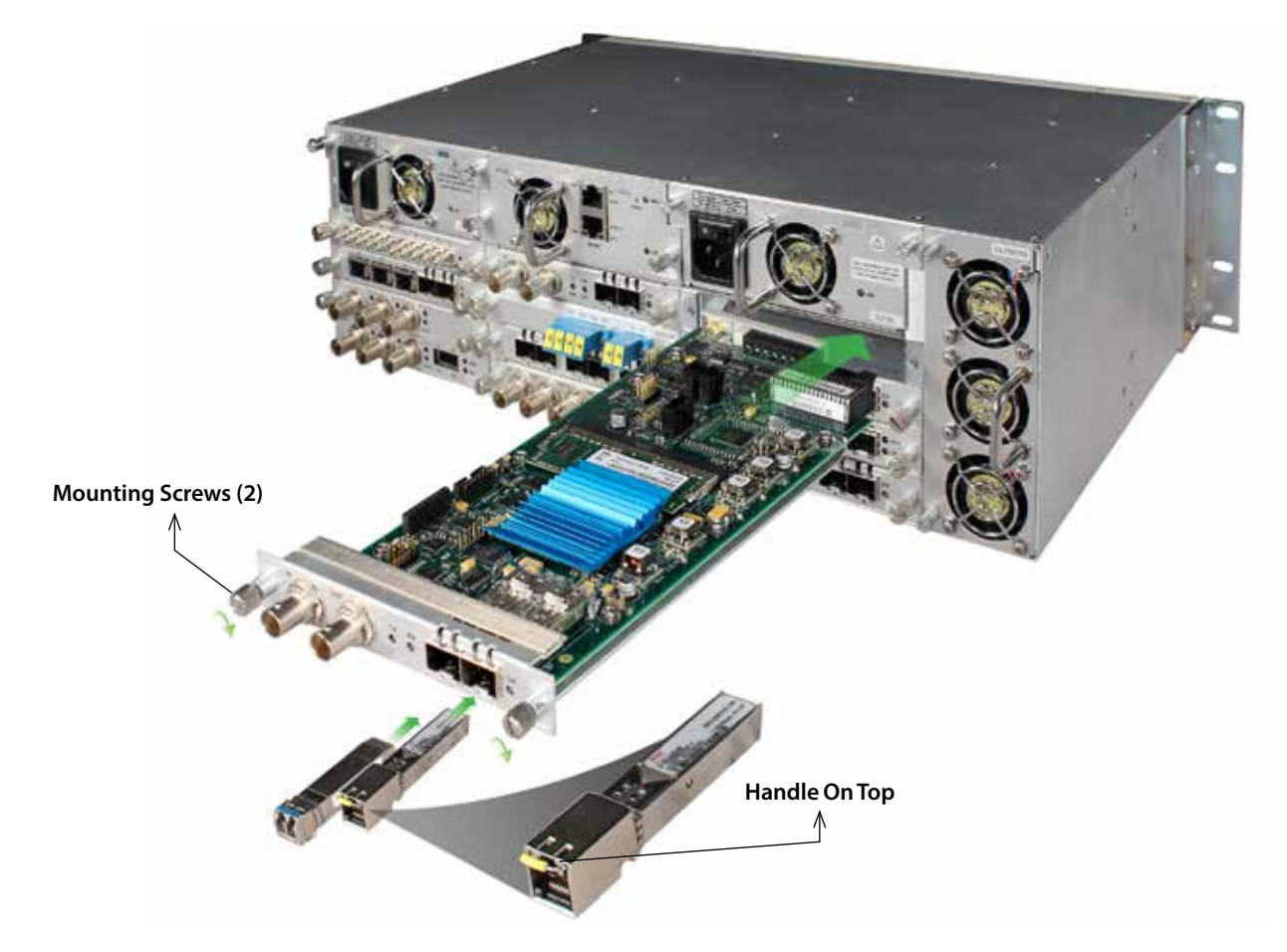

# **Cabling the DLC450 Module**

This section describes how to cable the external connections of the DLC450 module, which can receive and transmit external signals over its BNCs, SFP+, and SFP. The cabling configuration that you use depends on your application.

#### **Figure 5. DLC450 BNC Connectors, 10G SFP+ Socket, and 1G SFP Socket**

<span id="page-16-2"></span>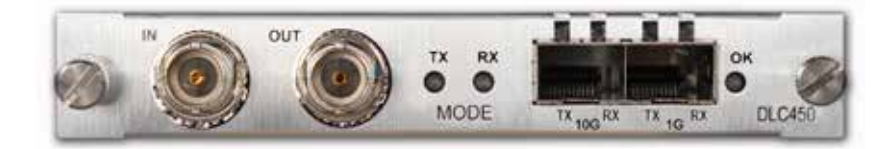

#### <span id="page-17-3"></span><span id="page-17-0"></span>**Cabling the BNC Connections**

To connect to the BNC connectors on the DLC450, use a high quality 75 Ohm precision video coax cable, such as Belden 1694A cable.

To cable the BNC electrical connections, perform the following tasks:

- • Input signal—Connect the coax cable to the DLC450 receive connector (IN) and the source device's electrical transmit connector.
- <span id="page-17-2"></span>• Output signal—Connect the coax cable to the DLC450 transmit connector (OUT) and the destination device's electrical receive connector.

#### **Cabling the SFP+ and SFP Connections**

When using an optical SFP<sup>+</sup> or SFP, use a single mode fiber when connecting to the LC connectors of the SFPs.

To cable the 10G (SFP+) and 1G (SFP) connections, perform the following tasks:

1. (Optical only) Remove the safety plug that protects the TX and RX ports.

Cover any unused optical port to keep the port clean.

- 2. Connect the fiber optic or electrical cable between the SFP<sup>+</sup> and SFP connectors on the module and the external source or destination device as follows:
	- 10G Socket—(SFP<sup>+</sup>) User and video data.
	- 1G Socket-(SFP) User data only.

# <span id="page-17-1"></span>**Configuring the Module**

You configure the DLC450 module operation using the DigiLink Manager (DL Manager) element management system and the module's configuration page.

Artel ships the DLC450 configured as follows:

#### **Table 2. DLC450 Factory Settings**

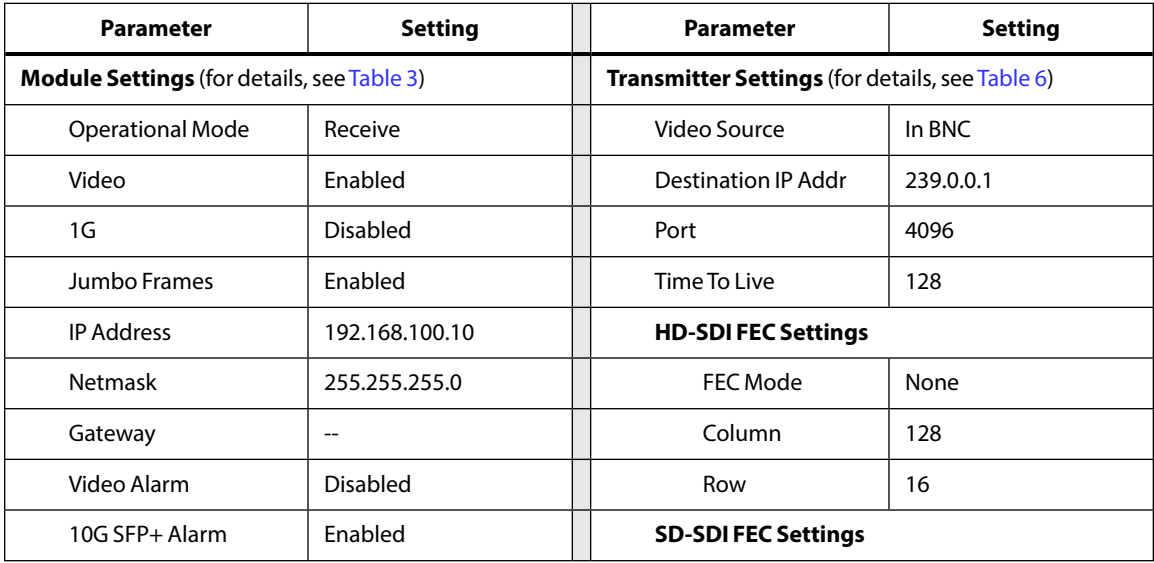

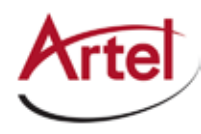

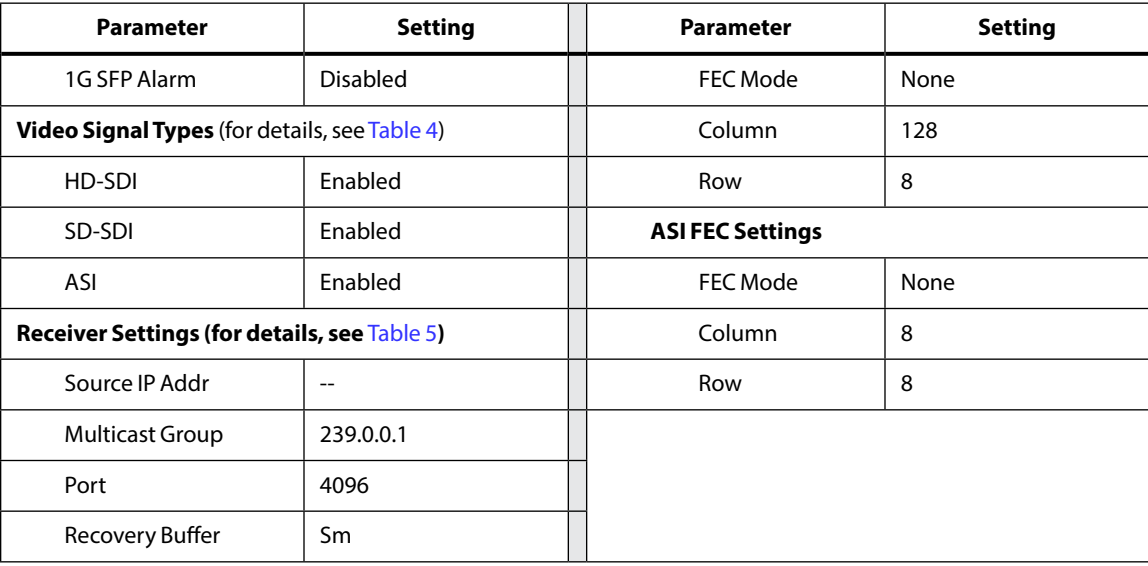

#### *Prerequisites*

To configure the DLC450 module, you must access the DL Manager that manages the module. For details about accessing and setting up DL Manager, see the *DigiLink Manager Setup and Operations Manual*.

To configure the DLC450 module operation, perform the following steps:

1. From a browser window, enter the IP address of the DL Manager that manages the module.

The Home page displays.

2. From the Home page menu bar, click **Shelf View**.

The Shelf View page displays, which shows the rear chassis panel along with the Installed Modules table.

3. From the Installed Modules table, click the **DLC450** link listed in the Module Type column.

The Module Status page displays, which shows the module's current configuration, alarm conditions (if any), and SFP<sup>+</sup> and SFP optical status.

4. From the menu bar, click **Configuration**.

The Configuration page displays.

5. From the Module Settings panel, configure the following parameters:

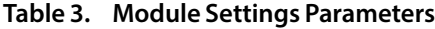

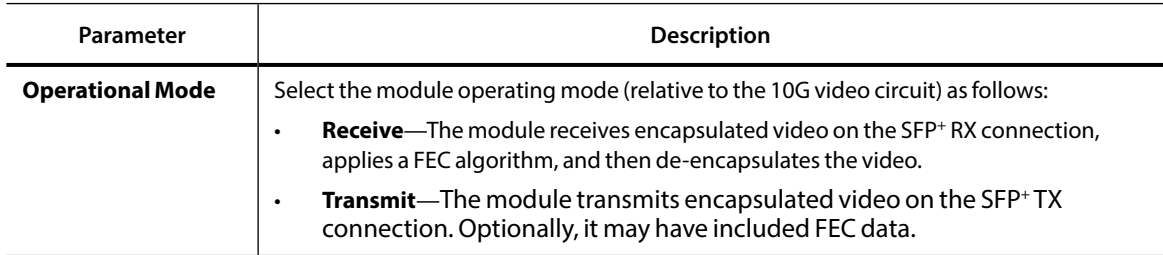

| Parameter           | <b>Description</b>                                                                                                    |
|---------------------|----------------------------------------------------------------------------------------------------|
| Video               | <b>Enable or Disable</b> video transport over the 10G link.                                                                                             |
| 1G                  | From the drop-down list, disable or specify the source of the 1Gbps Ethernet to be<br>bridged over the 10G link:                                        |
|                     | disabled<br>٠                                                                                                    |
|                     | <b>SFP</b><br>٠                                                                                                    |
|                     | <b>Backplane</b> —This option is available only when the DLC450 is installed in a DL4360x<br>$\bullet$<br>chassis.                                      |
|                     | <b>Note:</b> Select only Ethernet ports that are not in use.                                                                                            |
| <b>Jumbo Frames</b> | Enable or disable support for IP Frames that are greater than 1518 bytes and up to 9216<br>bytes in size.                                               |
| <b>IP Address</b>   | Specify the local IP address of the module. This address responds to pings and is the<br>source IP address of any video transmissions from this module. |
| <b>Netmask</b>      | Specify the netmask for the module.                                                                                                    |
| Gateway             | (Optional) Specify the IP address of the network gateway if needed.                                                                                     |
| <b>Video Alarm</b>  | <b>Enable or Disable</b> the alarm for when no video is detected.                                                                                       |
| 10G SFP+ Alarm      | <b>Enable</b> or <b>Disable</b> the alarm for when the 10Gbps SFP+ is not present.                                                                      |
| 1G SFP Alarm        | <b>Enable</b> or <b>Disable</b> the alarm for when the 1Gbps SFP is not present.                                                                        |

<span id="page-19-0"></span>**Table 3. Module Settings Parameters (Continued)**

6. From the Video Signal Types panel, configure the following parameters:

#### <span id="page-19-1"></span>**Table 4. Video Signal Types Parameters**

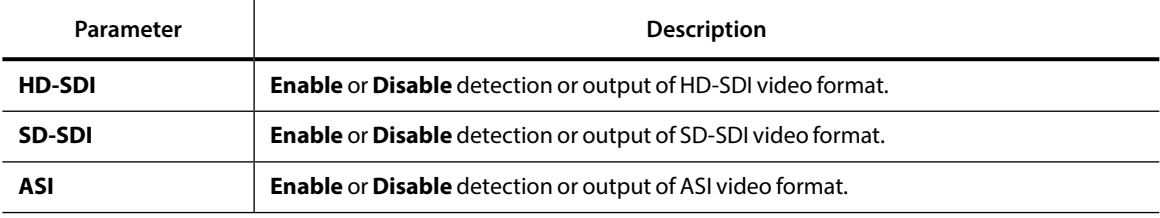

7. From the Receiver Settings panel, configure the following parameters:

#### **Table 5. Receiver Settings Parameters**

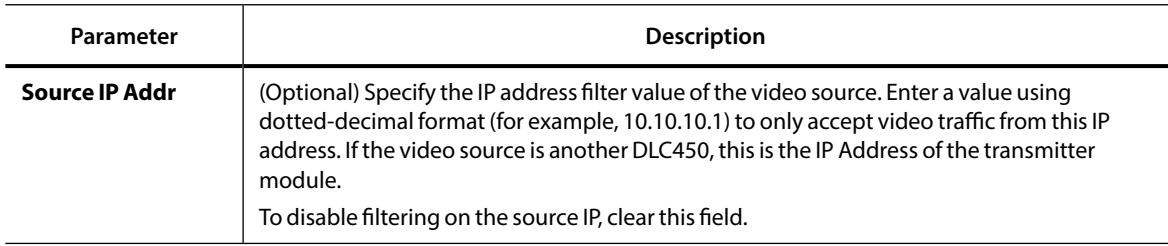

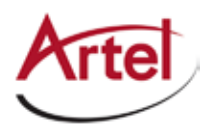

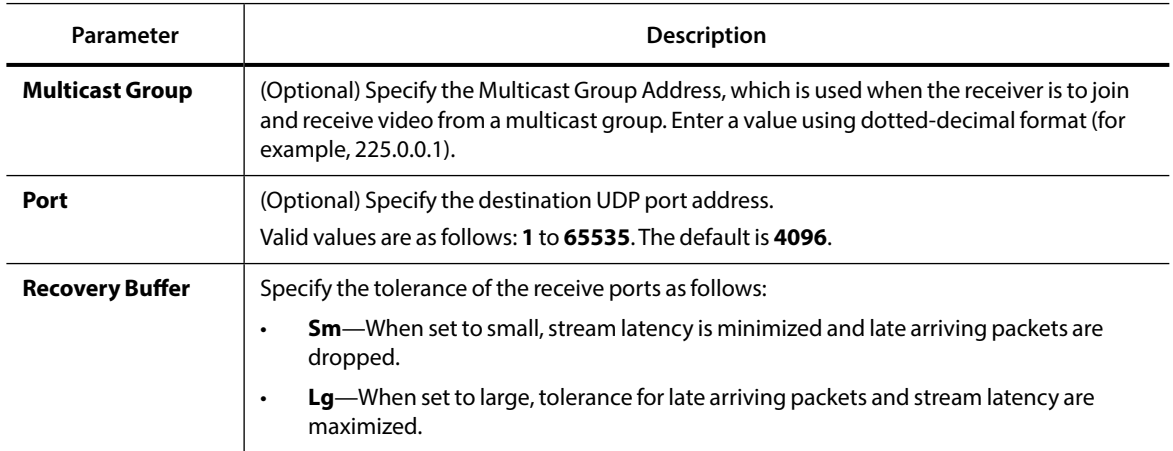

#### <span id="page-20-0"></span>**Table 5. Receiver Settings Parameters (Continued)**

8. From the Transmitter Settings panel, configure the following parameters:

### **Parameter Description Video Source** Select the video source to transmit from the drop-down list. The options that display in the list will vary depending on the modules that are installed in the host chassis. **Destination IP Addr** Specify the IP address to which the video is sent. When multicast is in use, this is the Multicast Group Address. Enter a value using dotted-decimal format (for example, 10.10.10.1). **Port** (Optional) Specify the module port to use for transmitting IP packets. Valid destination UDP port numbers are as follows: **1** to **65535**. The default is **4096**. **Time To Live** Specify the number of route hops that a packet may make before it is dropped. Valid values are as follows: **1** to **255**. **HD-SDI FEC Settings** | Specify the HD-SDI FEC settings. The default FEC mode is **None**. The value for FEC Column (L) must be between **1** and **750** for HD-SDI. Values of (L \* D) are further restricted to **3000** for HD-SDI streams. Valid values are as follows: • **Column Range**—**1** to **750** • **RowColumn Range**—**4** to **750** • **Row \* Column—3000** The value for FEC Row (D) must be between **4** and **255**. Values of (L \* D) are further restricted to **3000** for HD-SDI streams. Valid values are as follows: • **Range**—**4** to **255** • **Row \* Column**—**3000**

#### **Table 6. Transmitter Settings Parameters**

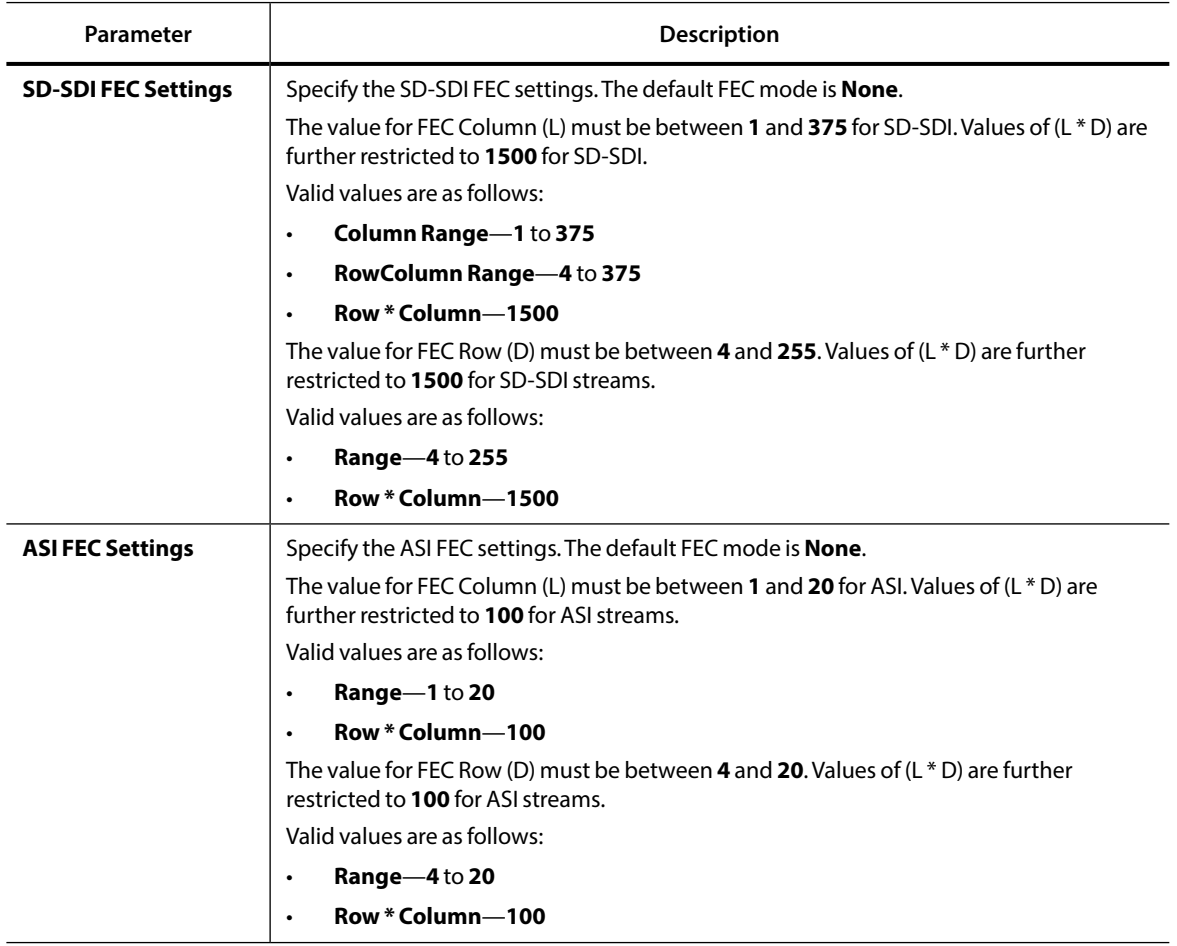

#### <span id="page-21-0"></span>**Table 6. Transmitter Settings Parameters (Continued)**

#### 9. Click **Submit**.

The configuration is saved and the module is ready to process video.

<span id="page-22-0"></span>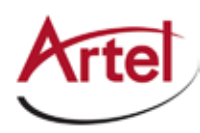

# <span id="page-22-4"></span>**Monitoring DLC450 Operations**

This section describes how to monitor DLC450 operations using the front and rear panel status LEDs or DigiLink Manager and contains the following topics:

- • [Monitoring the Module Using the Module Status LEDs \(page 13\)](#page-22-2)
- • [Monitoring the Module Using the Monitor Jack \(page 16\)](#page-25-1)
- <span id="page-22-2"></span>• [Monitoring the Module Using DL Manager \(page 16\)](#page-25-2)

### **Monitoring the Module Using the Module Status LEDs**

This section describes how to monitor the module's operations using the front and rear panel LEDs and contains the following topics:

- • [Understanding the Front Panel Status LEDs \(page 13\)](#page-22-1)
- <span id="page-22-1"></span>• [Understanding the Rear Panel Status LEDs \(page 15\)](#page-24-1)

#### **Understanding the Front Panel Status LEDs**

[Table 7](#page-24-2) describes the states of the DLC450 front panel status LEDs as shown in [Figure 6](#page-22-3).

#### **Figure 6. DLC450 Front Panel Status LEDs**

<span id="page-22-3"></span>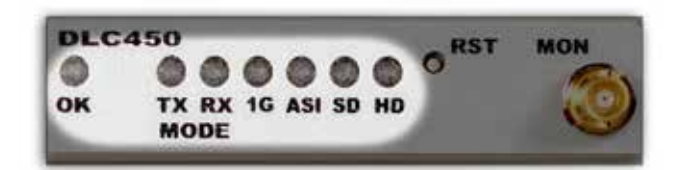

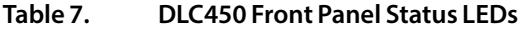

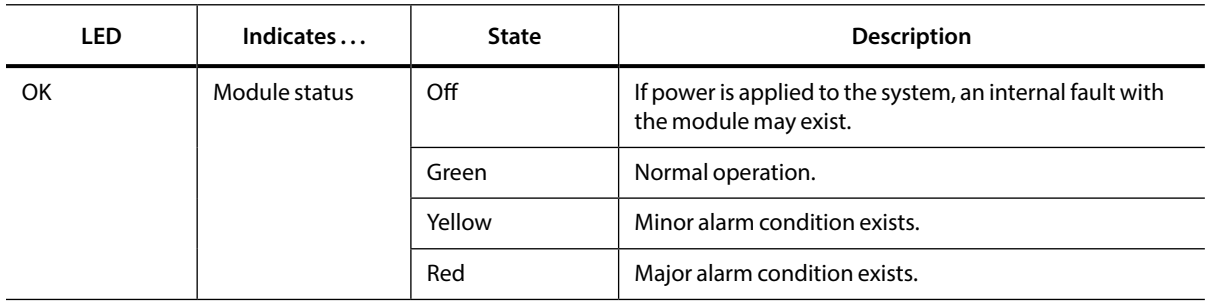

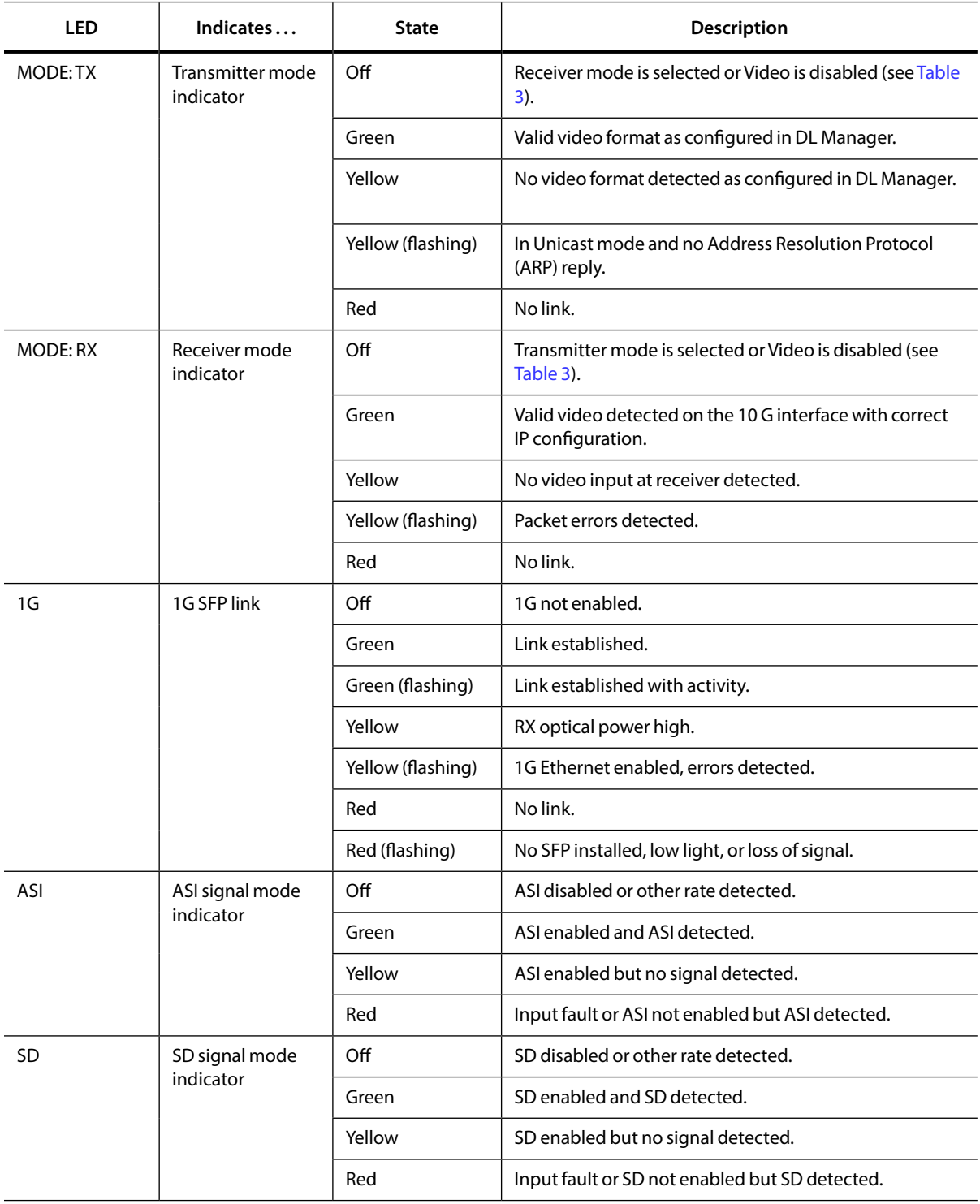

#### **Table 7. DLC450 Front Panel Status LEDs (Continued)**

<span id="page-24-0"></span>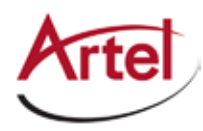

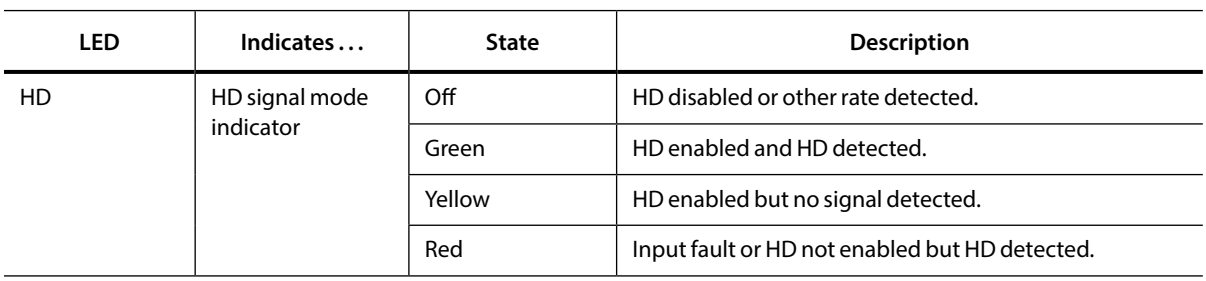

#### <span id="page-24-2"></span>**Table 7. DLC450 Front Panel Status LEDs (Continued)**

#### <span id="page-24-1"></span>**Understanding the Rear Panel Status LEDs**

[Table 8](#page-25-3) describes the states of the DLC450 rear panel status LEDs as shown in [Figure 7](#page-24-3).

#### **Figure 7. DLC450 Rear Panel Status LEDs**

<span id="page-24-3"></span>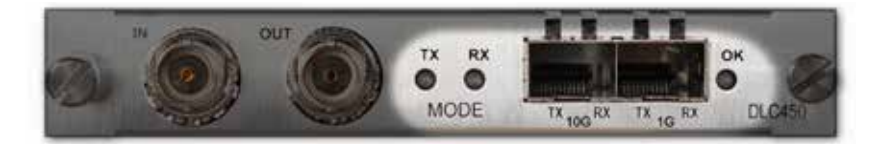

#### **Table 8. DLC450 Rear Panel Status LEDs**

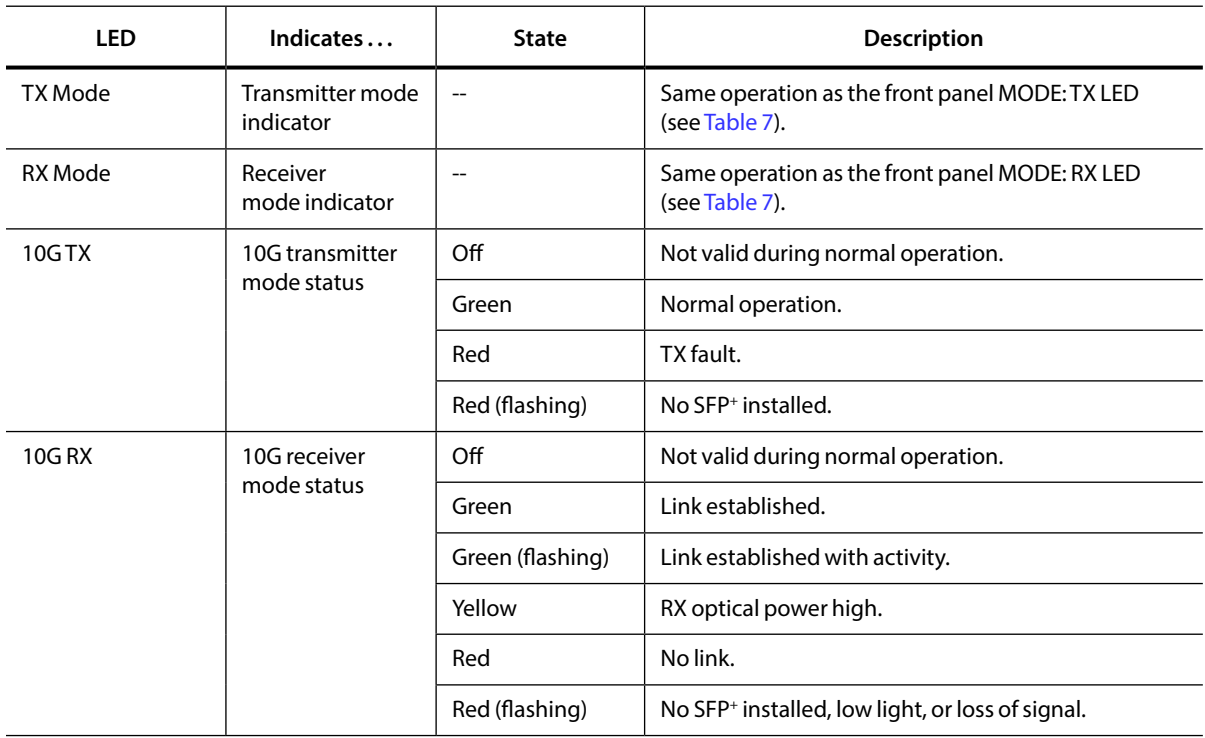

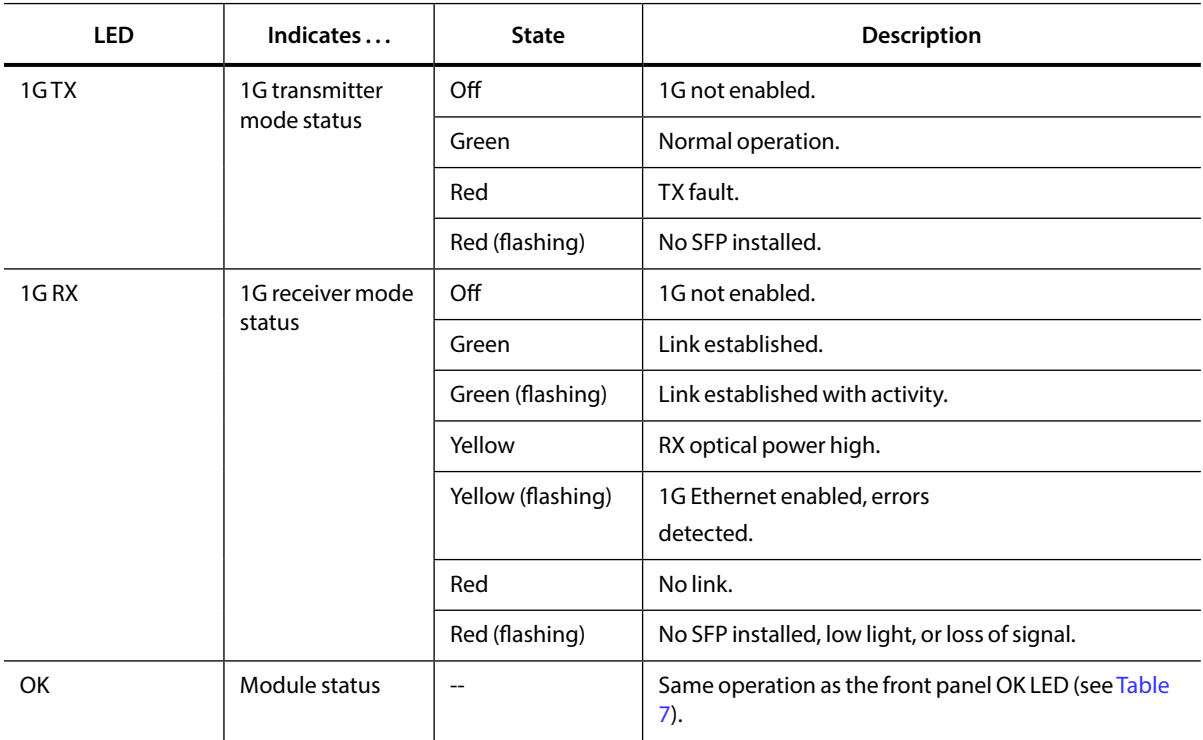

<span id="page-25-3"></span><span id="page-25-0"></span>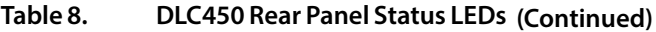

## <span id="page-25-1"></span>**Monitoring the Module Using the Monitor Jack**

You can monitor the video that the DLC450 receives or transmits by using the front panel monitor jack (MON). The monitor jack output depends on which mode you configured the module to operate in as follows:

- • Transmitter Mode—Output is a copy of the ASI, SD-SDI, HD-SDI signal received on the BNC In connector on the rear panel.
- • Receiver Mode—Output is a copy of the ASI, SD-SDI, HD-SDI signal sent out the BNC Out connector on the rear panel.

To connect a monitor to the DLC450 to view the transmit or receive signal, connect the monitor cable between the monitor and the 75 Ohm HD-BNC monitor jack located on the DLC450 front panel (see [Figure 3\)](#page-14-1).

## <span id="page-25-2"></span>**Monitoring the Module Using DL Manager**

This section shows how to use DL Manager to view the module's current configuration, major and minor alarm status, and the optical status of the SFP+ and SFP.

#### *Prerequisites*

To monitor the DLC450 module using DL Manager, you must access the DL Manager that manages the module. For details about accessing and setting up DL Manager, see the *DigiLink Manager Setup and Operations Manual*.

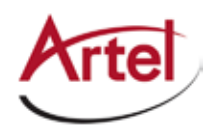

To monitor the DLC450 module operation, perform the following steps:

- 1. From a browser window, enter the IP address of the DL Manager that manages the module. The Home page displays.
- 2. From the Home page menu bar, click **Shelf View**.

The Shelf View page displays, which shows the rear chassis panel along with the Installed Modules table.

3. From the Installed Modules table, click the **DLC450** link listed in the Module Type column. The Module Status page displays, which shows the following information:

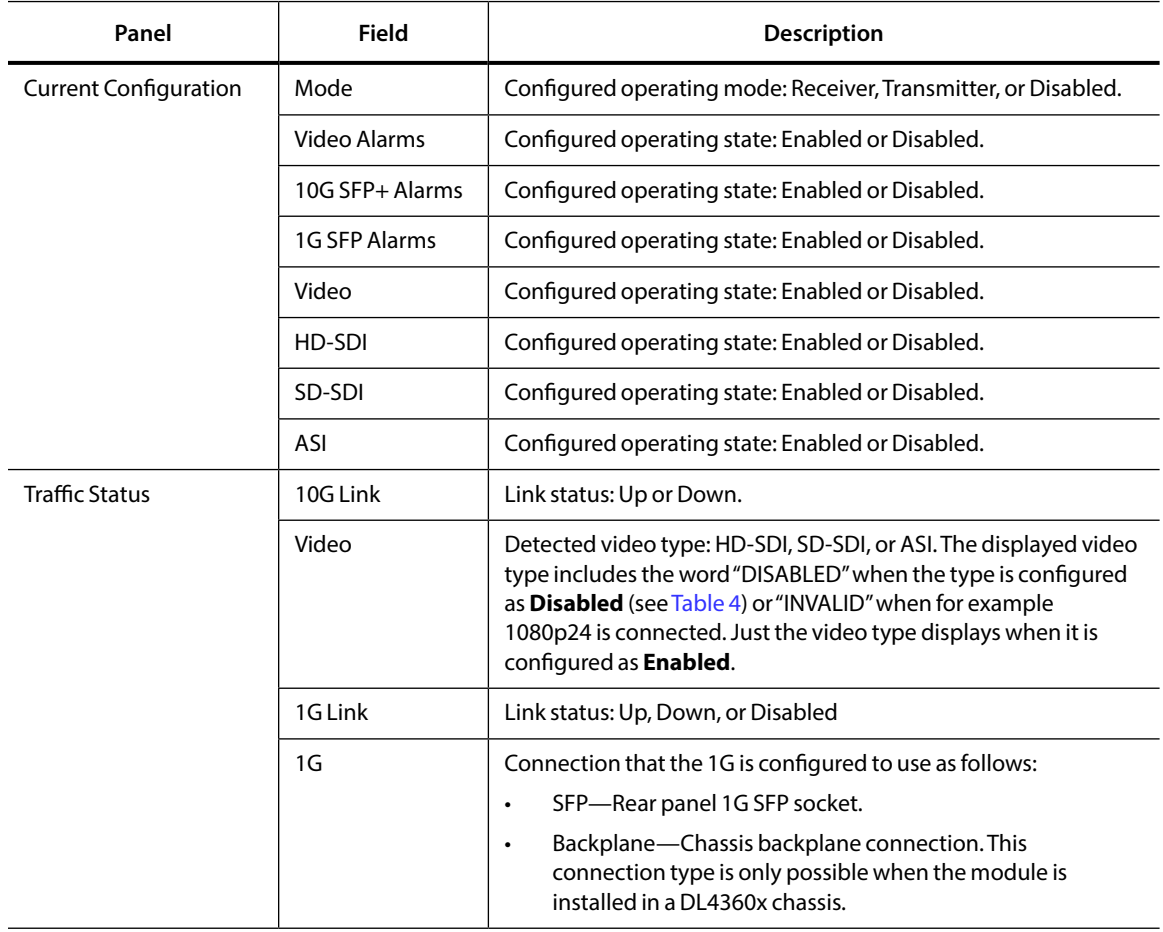

#### **Table 9. Module Status Page**

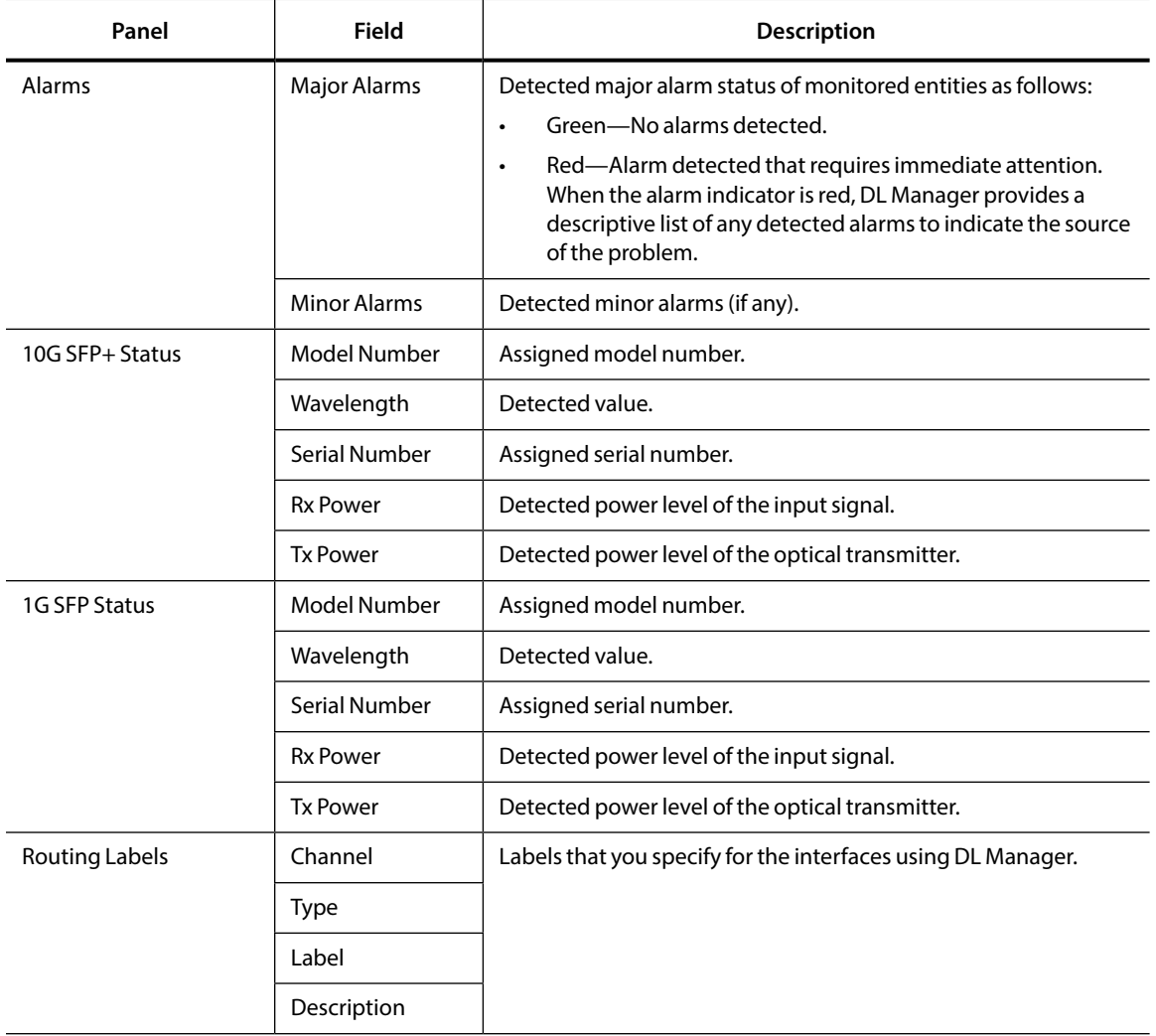

#### <span id="page-27-0"></span>**Table 9. Module Status Page (Continued)**

# <span id="page-27-1"></span>**Using the DLC450 Reset Switch**

The DLC450 front panel includes a recessed, push-button reset switch (RST) that resets the module, which is similar to the power-up sequence of the module. Resetting the module interrupts data transmission through the module but does not erase any user-selected parameters.

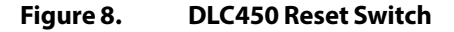

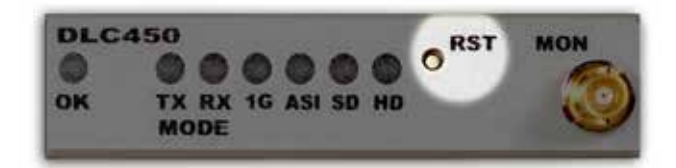

To reset the DLC450, press the reset button momentarily.

<span id="page-28-0"></span>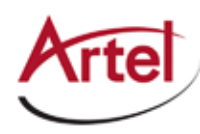

# **Removing an SFP, SFP+, or Module**

You can safely remove either the SFP or SFP<sup>+</sup> from a DLC450 module, or the module from the host chassis while power is applied to the module.

This section contains the following topics:

- [Removing an SFP or SFP+ \(page 19\)](#page-28-1)
- • [Removing a Module \(page 19\)](#page-28-2)

## <span id="page-28-1"></span>**Removing an SFP or SFP+**

To remove an SFP or SFP<sup>+</sup> from a DLC450 module, perform the following steps:

- 1. Remove the cables from the SFP or SFP<sup>+</sup>.
- 2. Pull down on the SFP or SFP+ handle to dislodge it from the module.
- 3. Using the handle, pull the SFP or SFP<sup>+</sup> out of the module.

### <span id="page-28-2"></span>**Removing a Module**

To remove a DLC450 module from the host chassis, perform the following steps:

- 1. Remove the cables from the BNC connectors.
- 2. Remove the cables from the SFP and SFP+.
- 3. Loosen the two mounting screws that secure the module to the host chassis.
- 4. Using the two mounting screws, pull the module out of the host chassis.

#### **Caution**

To avoid problems associated with overheating, do not leave a function module slot open when power is applied to the chassis. Every module slot must contain a module or blank tray to ensure proper ventilation when power is applied.

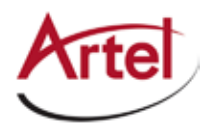

# **Index**

### **A**

audience [ix](#page-8-1)

### **B**

backplane connector [6](#page-15-1) block diagrams [2](#page-11-1)

### **C**

cable interfaces [7](#page-16-2) caution definition [x](#page-9-1) components, module [5](#page-14-1) configure module [8](#page-17-1) conventions [x](#page-9-1) Customer Service [x](#page-9-1)

### **E**

e-mail address, Customer Service [x](#page-9-1)

### **F**

forward error correction (FEC) [1](#page-10-1) forward error correction (FEC), configure [8](#page-17-2) front panel reset switch [18](#page-27-1) status LEDs [13](#page-22-4) functional description [2](#page-11-1)

### **M**

module cable [7](#page-16-1) components [5](#page-14-2) install [6](#page-15-1) remove [19](#page-28-1) monitor operations [13](#page-24-2)

## **O**

operations, monitor [13](#page-24-2)

## **R**

rear panel connectors [7](#page-16-1) status LEDs [15](#page-24-1) related documentation [ix](#page-8-1) reset switch [18](#page-27-1) return authorization (RA) number [x](#page-9-1)

### **S**

SFP and SFP+ cable [8](#page-17-3) install [6](#page-15-1) remove [19](#page-28-2) shipment, damaged [x](#page-9-1) status LEDs [13](#page-22-3) front panel [13](#page-22-3) rear panel [15](#page-25-3) symbols [x](#page-9-1)

### **W**

warning definition [x](#page-9-1)

## **Proven Products, Unrivaled Service, and Great Support**

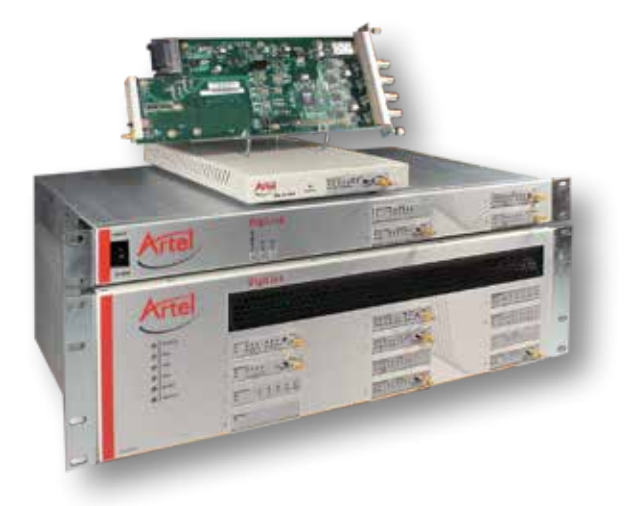

- Proven technology in a rugged, reliable package
- Supports all formats across all networks
- Intuitive and simplified user interfaces
- Integrated, modular, and flexible
- • Compact and low power
- Off-the-shelf delivery
- Network requirements analysis and design services
- Training and installation support available
- 24x7x365 technical support available

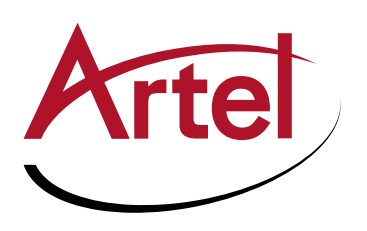

Artel Video Systems Corp. 5B Lyberty Way, Westford, MA 01886 USA T: 978-263-5775 | F: 978-263-9755 Sales: sales@artel.com Technical Support: customercare@artel.com www.artel.com

All specifications subject to change without notice. ©2016